### **Customer Portal FAQ'S**

### 1. How to register?

- Click on the Customer Portal link
- https://portal.selfstoragemanager.com/AllSecureStorage/account/login.aspx
- Click on the button 'Click Here' to Sign up/Register

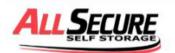

(+ Call Toll Free 574-282-2440

# Welcome to the All Secure Storage online account manager. With account manager you can do more than just pay your rent online. Features include signing up for auto pay and updating your account information such as change of address, phone number, alternate addresses or update your credit card information for auto pay. See the complete list of new features located at the bottom of this page. Enter your E-Mail and Password to login \* E-Mail Enter your E-Mail Address \* Password Enter your Password New User? Click Here to Sign Up / Register Complete our simple registration form and get access to your All Secure Storage account:

- Fill the form with First Name, Last Name, E-Mail, Confirm Email, Password, Confirm Password
- Confirm Registration by selecting the Security Question, Enter your answer
- Enter the Verification Code and Click on Submit button

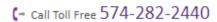

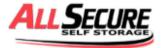

|                                           | New User Registration/Sign Up                        |
|-------------------------------------------|------------------------------------------------------|
| * First Name                              |                                                      |
|                                           |                                                      |
| * Loui Norma                              |                                                      |
| * Last Name                               |                                                      |
|                                           |                                                      |
| * E-Mail                                  |                                                      |
|                                           |                                                      |
| * Password                                |                                                      |
|                                           |                                                      |
| Confirm Password                          |                                                      |
| Cullini Password                          |                                                      |
|                                           |                                                      |
| Confirm Registration                      |                                                      |
| * Security Question                       |                                                      |
| Select Question▼                          |                                                      |
| Enter your Answer                         |                                                      |
| (Answers are Case Sensitive)              |                                                      |
|                                           |                                                      |
| *Verification Code                        |                                                      |
|                                           |                                                      |
| ((Enter Letters as shown in below image)) |                                                      |
| UPZ <sup>2</sup> Z                        |                                                      |
| ▶ Submit                                  |                                                      |
|                                           | If you require assistance, please call 574-282-2440. |

 Once the registration is successful, the customer can login to the account and then add their unit which is a one-time process.

### 2. How to 'Add a Unit'?

After login, click on Add Your Units

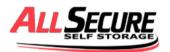

(→ Call Toll Free 574-282-2440

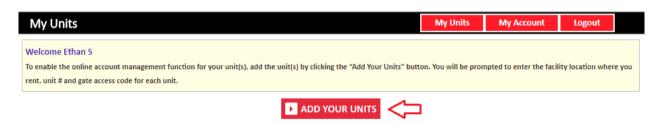

- Select the location, Enter the unit# and Lease Number
- Click on Submit button

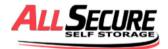

| My Units                                                                                                    |                                                                                                    | My Units             | My Account               | Logout            |       |
|----------------------------------------------------------------------------------------------------|----------------------------------------------------------------------------------------------------|----------------------|--------------------------|-------------------|-------|
| Welcome Ethan S To enable the online account management function for your u rent, unit # and gate access code for each unit. | * Location  All Secure Storage Sample  * Unit #  B36  *Gate Access Code Gate code Example  776111    Submit   Back | ın. You will be proi | npted to enter the facil | ity location wher | e you |

# 3. How to reset the password?

Click on the hyper link 'Forgot Password?'

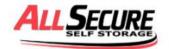

(- Call Toll Free 574-282-2440

### My Account Sign In / Pay My Bill

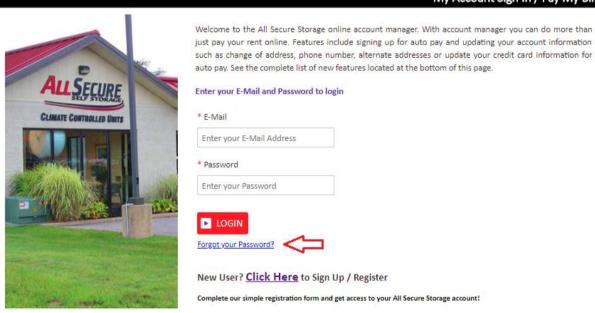

- Enter the Email ID
- Click on Submit button

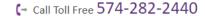

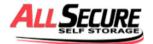

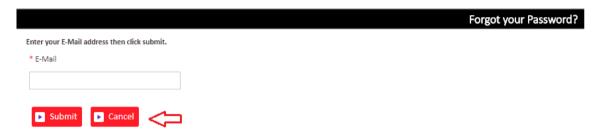

The new password will be sent to the Email.

### 4. How to make a payment'?

- Click on the drop down button
- Select Make a PaymentClick on GO button

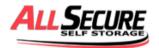

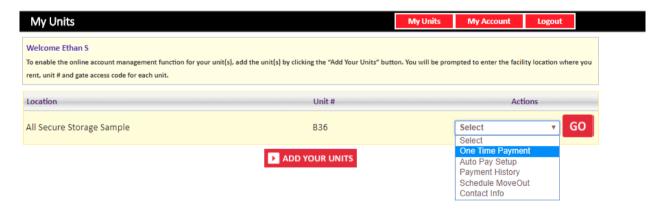

- Enter Credit Card details
- Click on Submit button

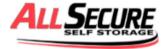

### (+ Call Toll Free 574-282-2440

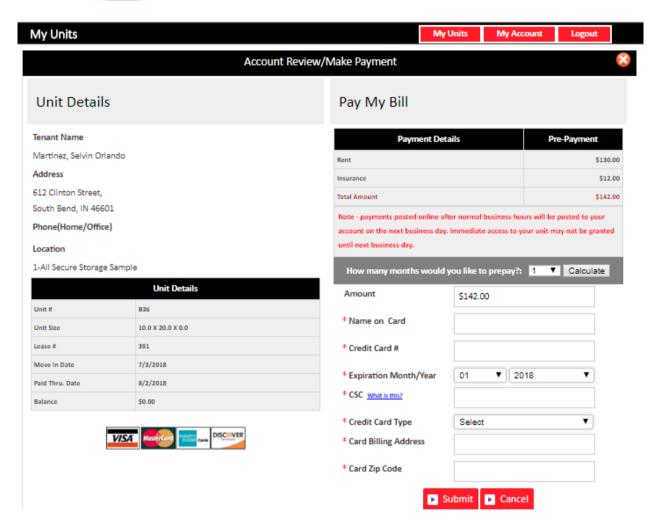

## 5. How to set up auto pay?

- Click on the drop down button
- Select Auto Pay Setup /CC Update
- Click on GO button

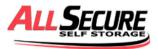

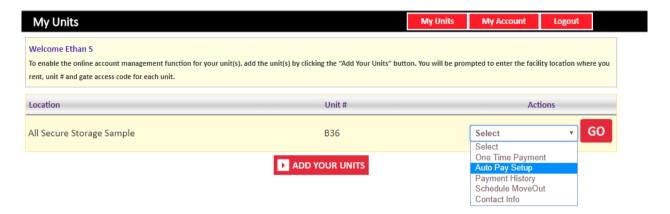

- Enable Auto Pay
- Enter Credit Card Details
- Click on Submit button

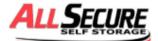

### ( → Call Toll Free 574-282-2440

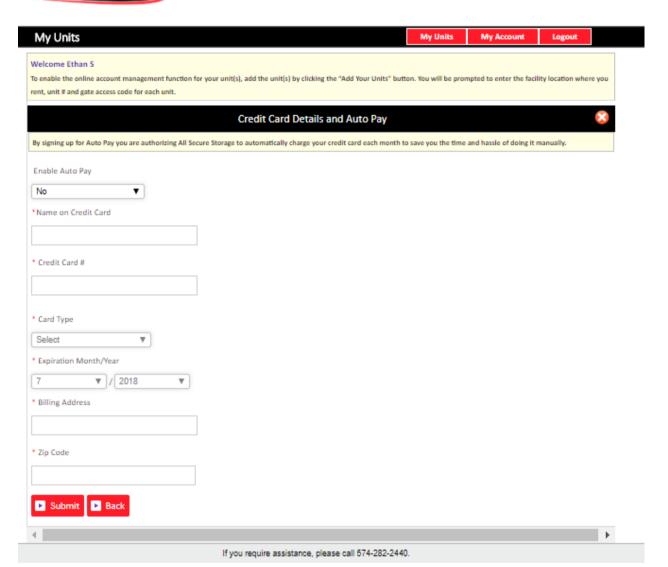

# 6. How to view the Payment History?

- Click on the drop down button
- Select Payment History
- Click on GO button

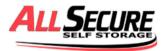

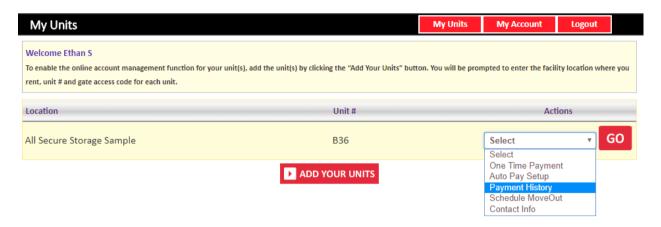

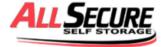

### ( → Call Toll Free 574-282-2440

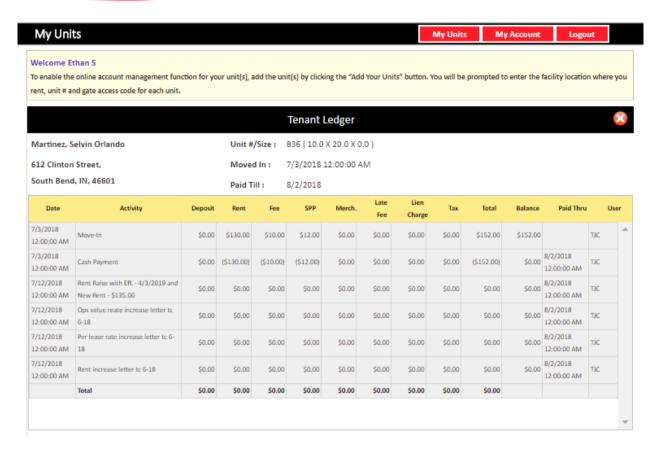

# 7. How to view/edit Contact Info?

- Click on the drop down button
- Select Contact Info
- Click on GO button

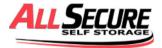

(+ Call Toll Free 574-282-2440

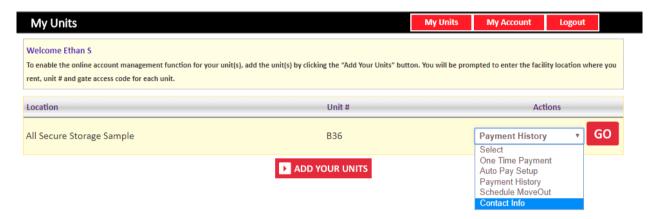

Tenants have an ability to edit the Address, Phone number and the email ID.

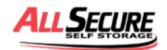

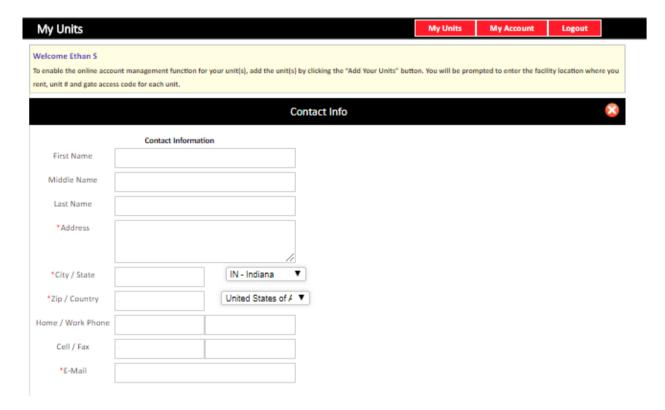

### 8. How to schedule a move out?

- Click on the drop down button
- Select Schedule Move Out
- Click on GO button

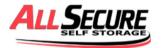

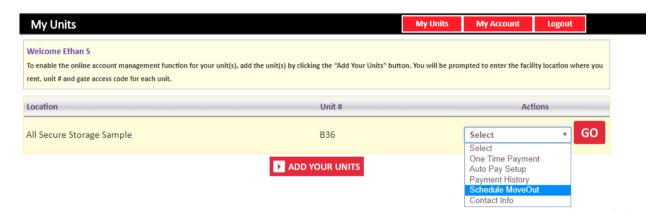

- Select the Move out Date
- Select Reason for Moving Out

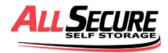

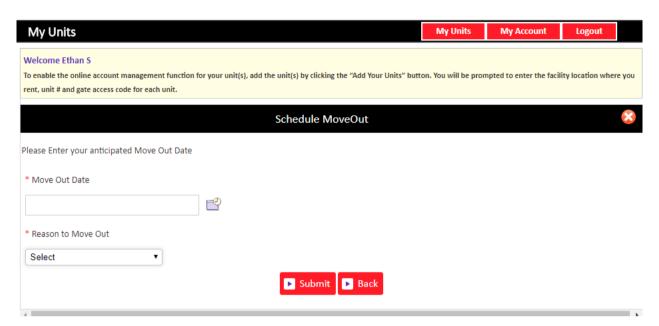